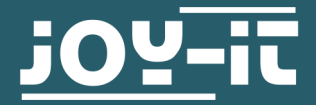

# **GYROSKOP & BESCHLEUNIGUNGSSENSOR** SEN-MPU6050

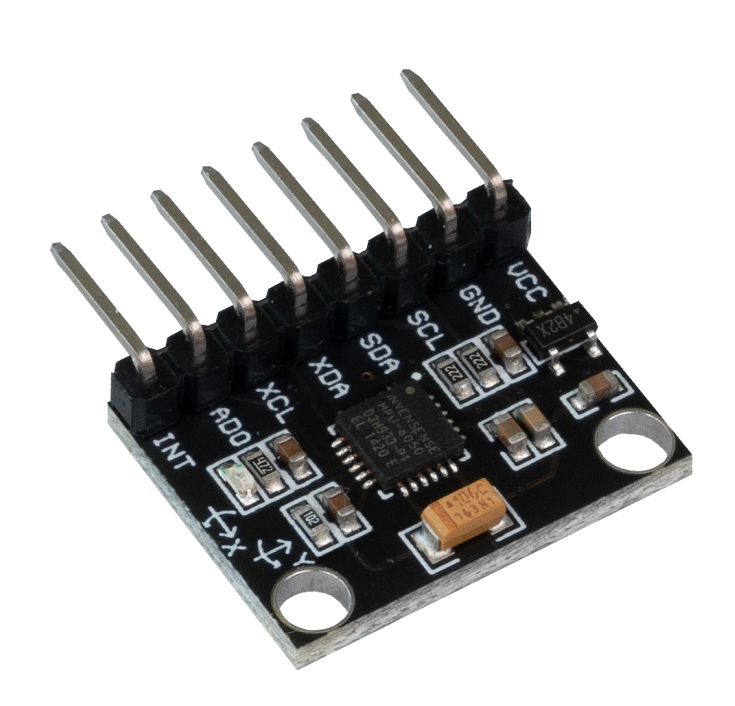

# **1. ALLGEMEINE INFORMATIONEN**

Sehr geehrter Kunde,

vielen Dank, dass Sie sich für unser Produkt entschieden haben. Im Folgenden zeigen wir Ihnen, was bei der Inbetriebnahme und der Verwendung zu beachten ist.

Sollten Sie während der Verwendung unerwartet auf Probleme stoßen, so können Sie uns selbstverständlich gerne kontaktieren.

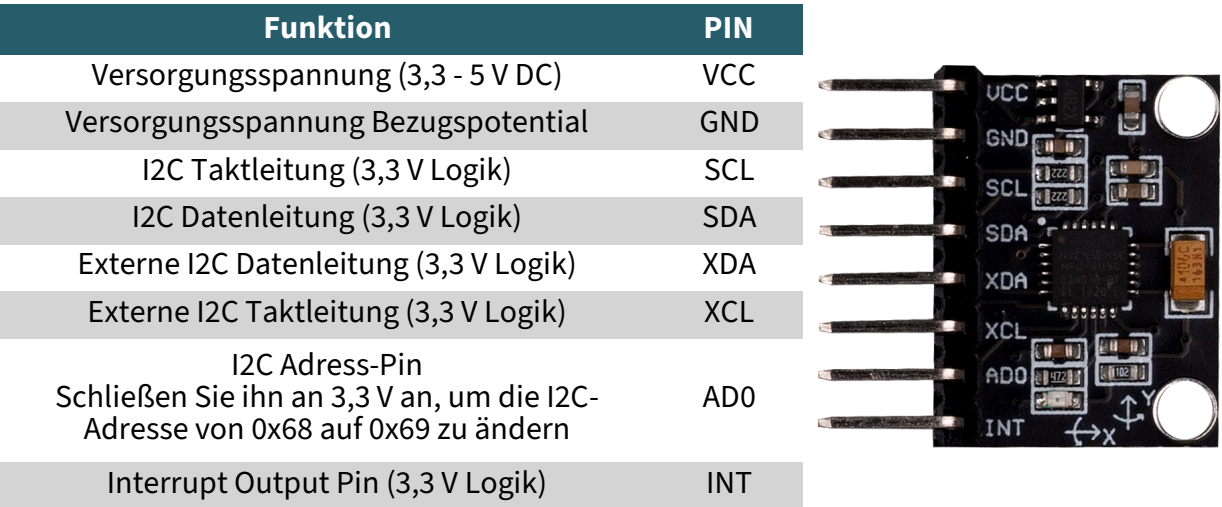

# **3. INBETRIEBNAHME MIT DEM RASPBERRY PI**

Diese Anleitung wurde unter Raspberry Pi OS Bookworm für den Raspberry Pi 4 und 5 geschrieben. Es wurde keine Überprüfung mit neueren Betriebssystemen oder Hardware durchgeführt.

# **Anschluss:**

**i**

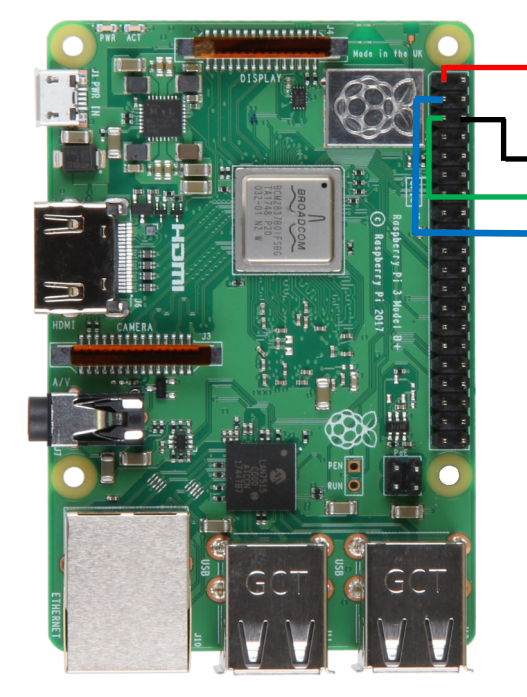

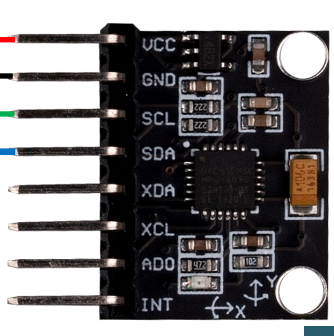

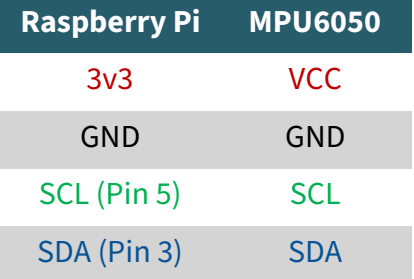

Nachdem der Sensor angeschlossen ist, müssen Sie I2C aktivieren. Öffnen Sie dazu das Terminal und geben Sie folgenden Befehl ein:

sudo raspi-config

Aktivieren Sie nun unter **Interfacing-Options** -> **I2C** die I2C-Schnittstelle. Führen Sie nun die folgenden Befehle aus, um alle nötigen Bibliotheken zu installieren:

sudo apt-get update

sudo apt-get install python3-smbus

Sie können sich den Beispielcode mit dem folgenden Befehl herunterladen:

wget https://joy-it.net/files/files/Produkte/SEN-MPU6050/SEN-MPU6050 Beispielcode.zip

Entpacken Sie die Datei mit dem folgenden Befehl. Achten Sie dabei darauf, dass das Verzeichnis in dem die Datei liegt bei Ihnen abweichen kann.

unzip SEN-MPU6050 Beispielcode.zip && rm SEN-MPU6050 Beispielcode.zip

Sie können nun mit dem folgenden Befehl das Programm ausführen:

```
python3 ~/SEN-MPU6050_Beispielcode/MPU6050.py
```
Dabei erhalten Sie die folgende Konsolenausgabe:

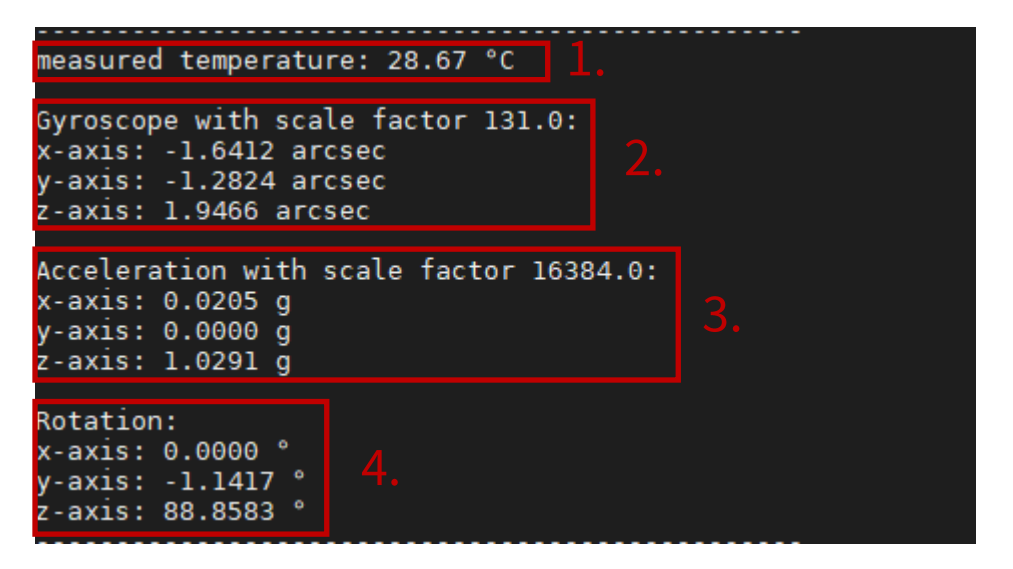

1.: Dieser Wert gibt die Temperatur an.

- 2.: Diese 3 Werte geben die x y und z Achsenwerte des Gyroskops an.
- 3.: Diese 3 Werte geben die x y und z Achsenwerte des Beschleunigungssensors an.
- 4.: Diese Werte geben die momentane Neigung des Sensors in Grad an.

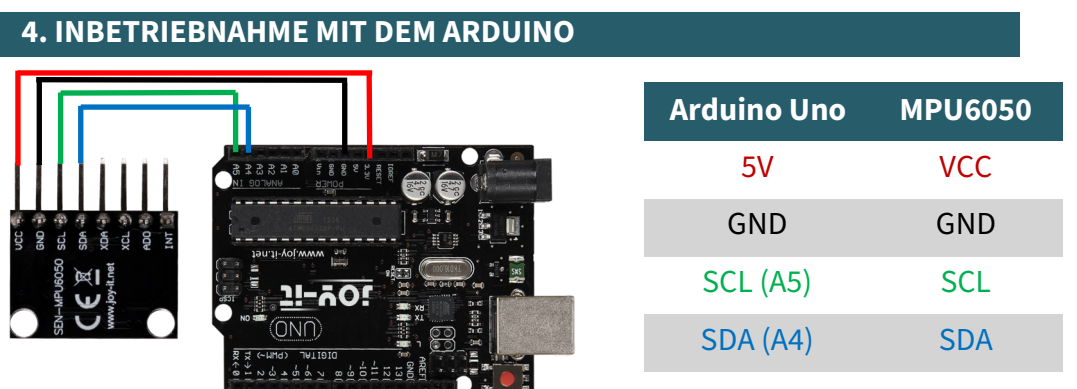

Um den MPU6050 mit dem Arduino nutzen zu können, müssen Sie zunächst Ihre Arduino IDE auf das verwendete Board und den verwendeten Port einstellen. In unserem Beispiel verwenden wir einen Arduino UNO und der Port ist COM12.

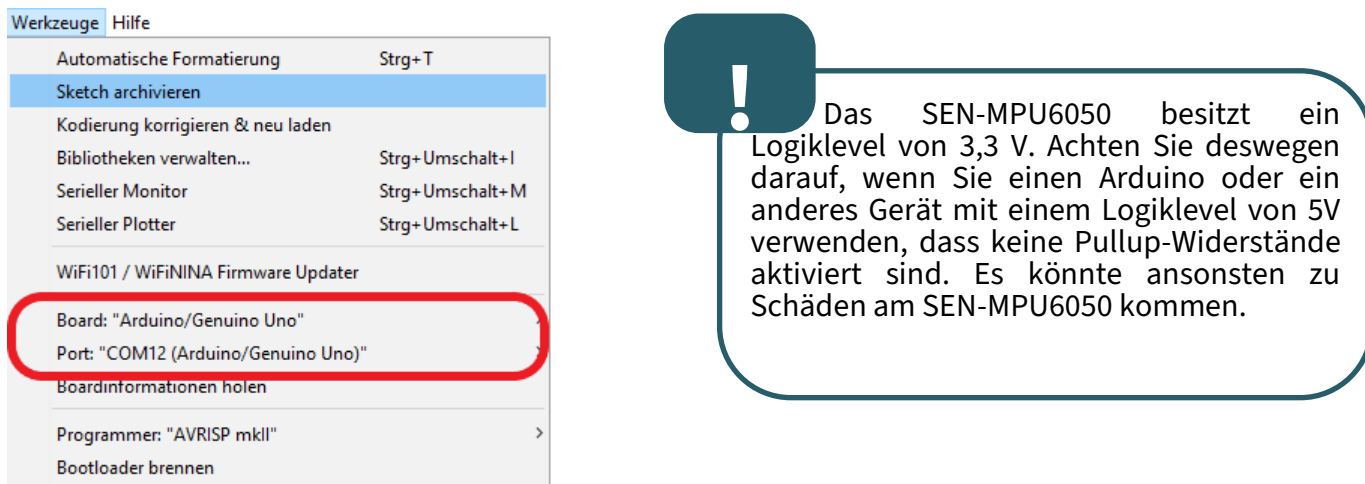

Fügen Sie nun folgenden Quellcode in ihre Arduino IDE ein und drücken Sie auf Hochladen.

```
#include "Wire.h" // Importieren der I2C Bibliothek.
const int I2C_adress_MPU = 0x68; // I2C Adresse des MPU6050.
int16_t Beschleunigung_x, Beschleunigung_y, Beschleunigung_z; 
// Variablen für den Beschleunigungssensor
int16_t gyro_x, gyro_y, gyro_z; // Variablen für das Gyroscope
int16_t Temperatur; // Variable in der die Temperatur gespeichert wird
char tmp_str[7]; 
char* convert_int16_to_str(int16_t i) { 
   sprintf(tmp_str, "%6d", i);
   return tmp_str;
}
void setup() {
   Serial.begin(9600);
   Wire.begin();
  Wire.beginTransmission(I2C adress MPU); // Starten der I2C übertragung
   Wire.write(0x6B); 
   Wire.write(0); 
  Wire.endTransmission(true);
}
```
Fortsetzung des Quellcodes auf der nächsten Seite.

# Fortsetzung des Quellcodes:

```
void loop() {
  Wire.beginTransmission(I2C adress MPU);
   Wire.write(0x3B); 
   Wire.endTransmission(false); 
   Wire.requestFrom(I2C_adress_MPU, 7*2, true); 
  Beschleunigung x = Wire.read()<<8 | Wire.read();
  Beschleunigung y = Wire.read() \times 8 | Wire.read();
   Beschleunigung_z = Wire.read()<<8 | Wire.read();
   Temperatur = Wire.read()<<8 | Wire.read();
  gyro_x = Wire.read() \times 8 | Wire.read();
  gyro_y = Wire.read() \times 8 \mid Wire.read();
  gyro z = Wire.read()<\langle 8 | Wire.read();
   // Ausgeben der Daten
  Serial.print("aX = "); Serial.print(convert_int16_to_str(Beschleunigung_x));
   Serial.print(" | aY = "); Serial.print(convert_int16_to_str(Beschleunigung_y));
  Serial.print(" | aZ = "); Serial.print(convert_int16_to_str(Beschleunigung_z));
   Serial.print(" | tmp = "); Serial.print(Temperatur/340.00+36.53);
   Serial.print(" | gX = "); Serial.print(convert_int16_to_str(gyro_x));
  Serial.print(" | gY = "); Serial.print(convert int16 to str(gyro y));
  Serial.print(" | gZ = "); Serial.print(convert_int16_to_str(gyro_z));
   Serial.println();
   // 1 Sekunde Pause
   delay(1000);
}
```
Drücken Sie nun auf die rot markierte Schaltfläche, um den seriellen Monitor aufzurufen.

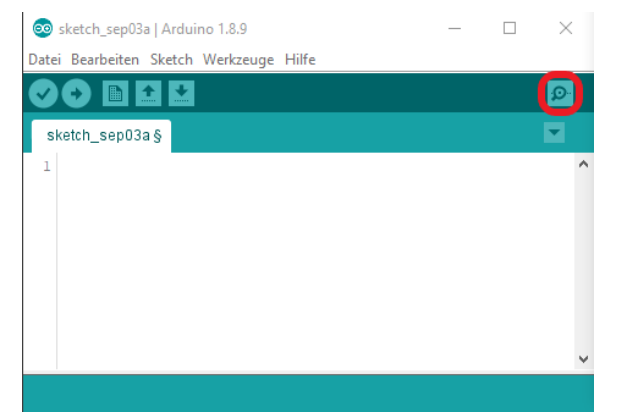

Stellen Sie nun sicher, dass die Baudrate (rote Schaltfläche im Bild) auf 9600 eingestellt ist.

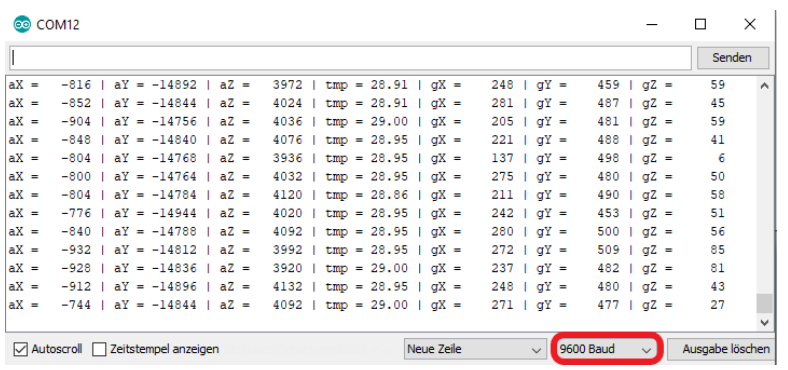

Nun können Sie die vom Sensor gemessenen Werte ablesen.

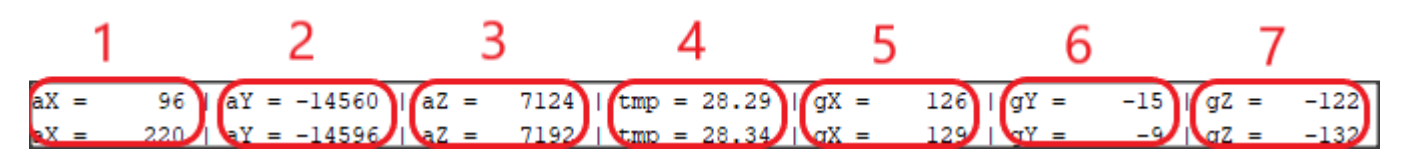

- 1.: Dieser Wert ist der X-Achsenwert des Beschleunigungssensors.
- 2.: Dieser Wert ist der Y-Achsenwert des Beschleunigungssensors.
- 3.: Dieser Wert ist der Z-Achsenwert des Beschleunigungssensors.
- 4.: Dieser Wert gibt die momentane Temperatur an.
- 5.: Dieser Wert ist der X-Achsenwert des Gyroskops.
- 6.: Dieser Wert ist der Y-Achsenwert des Gyroskops.
- 7.: Dieser Wert ist der Z-Achsenwert des Gyroskops.

#### **Anschluss:**

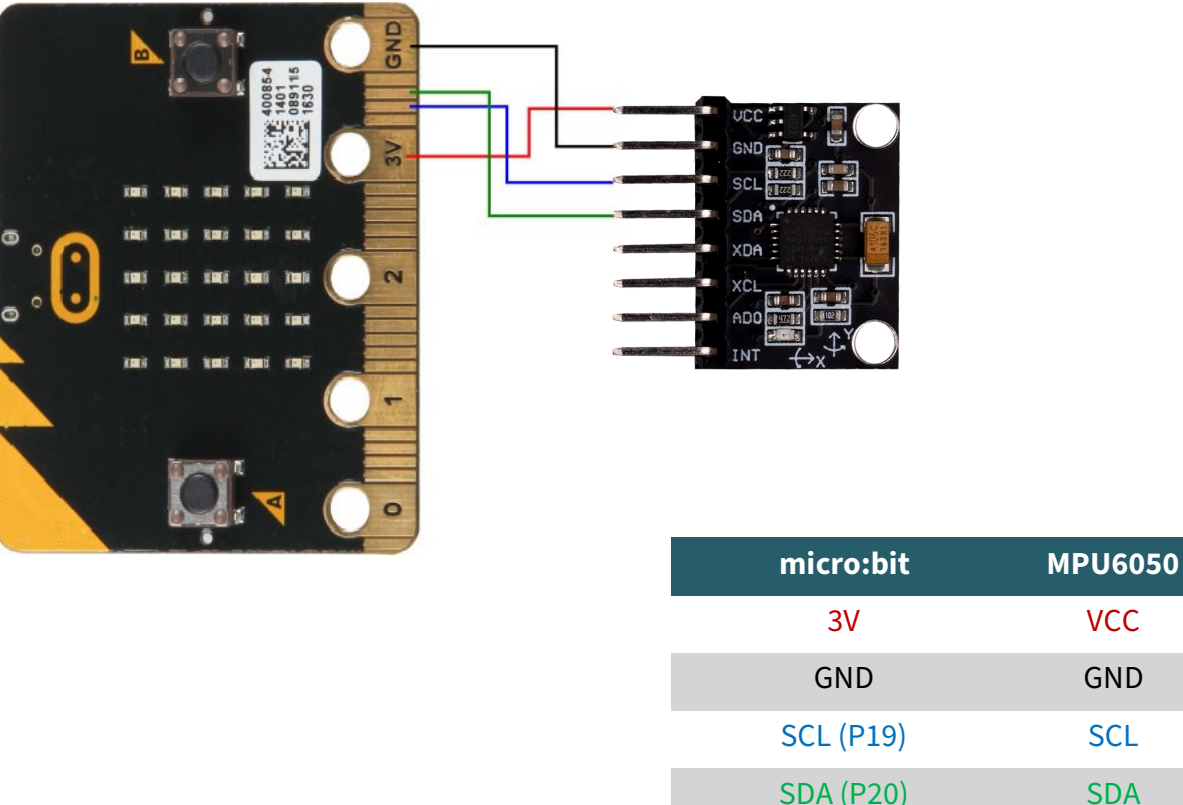

Für den micro:bit verwenden wir MakeCode, welches Sie **[hier](https://makecode.microbit.org/)** im Browser öffnen können. Für den micro:bit stellen wir die Bibliothek **SEN-[MPU6050](https://github.com/joy-it/SEN-MPU6050)** zur Verfügung, welche unter der *MIT-[Lizenz](https://github.com/joy-it/SEN-MPU6050/blob/main/LICENSE.md)* veröffentlicht wurde. In MakeCode können Sie sich die Blöcke in Ihr Projekt laden unter **Fortgeschritten** → **Erweiterungen**. Dort können Sie nach **SEN-MPU6050** suchen und auswählen.

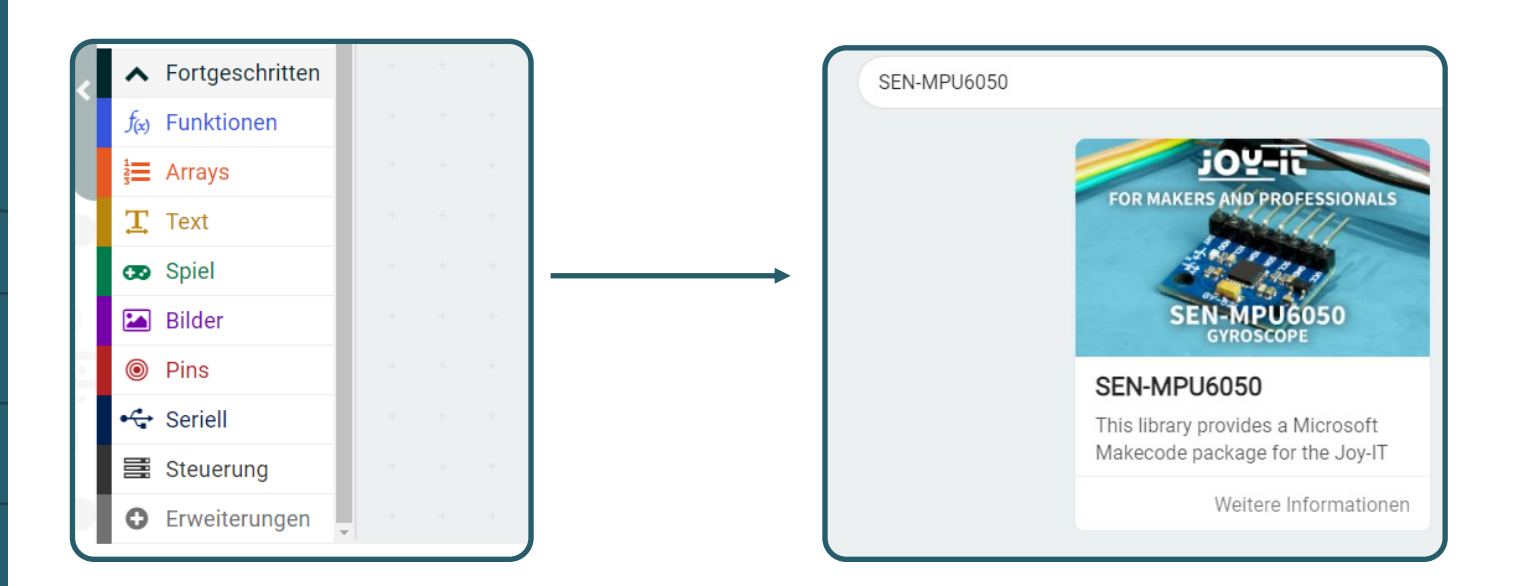

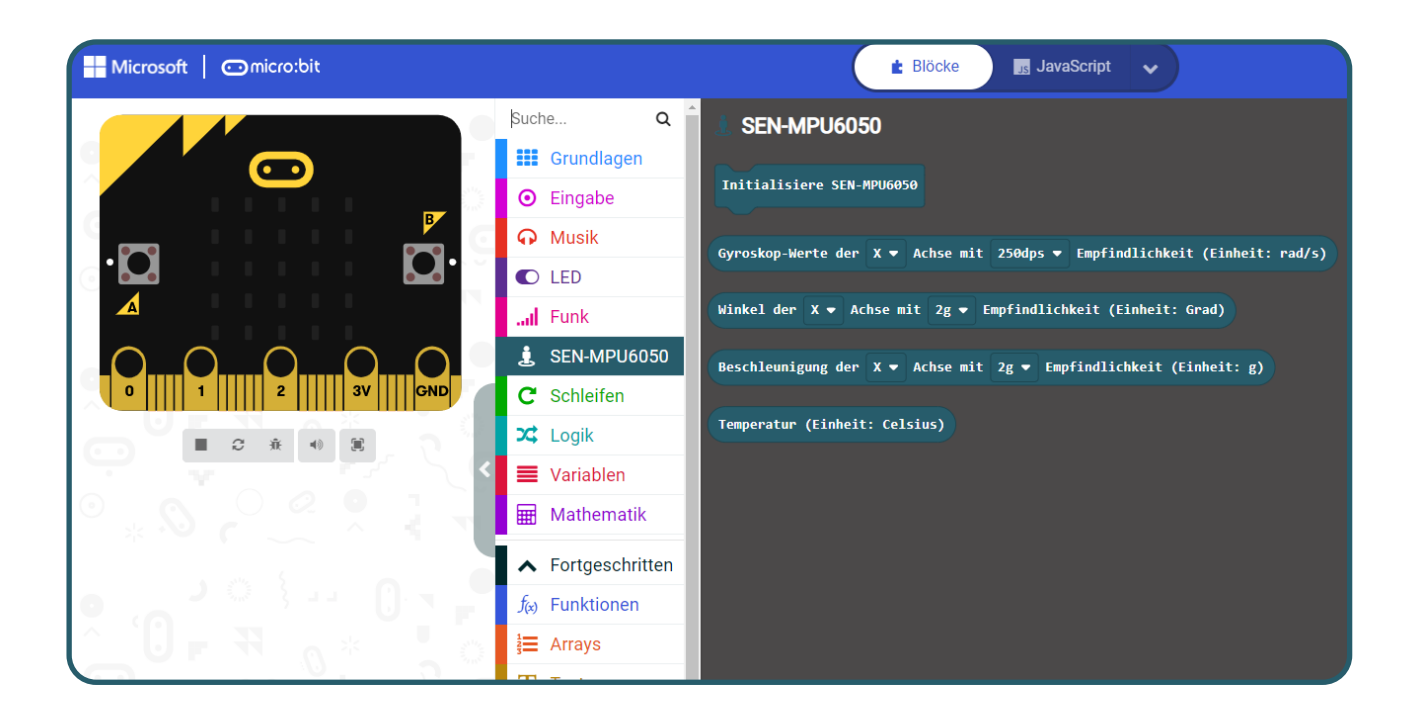

Wir stellen Ihnen einen Beispielcode zur Verfügung, welchen Sie **[hier](https://joy-it.net/public/SEN-MPU6050-Code.zip)** herunterladen können. Dieser Code wird Ihnen die identische Ausgabe wie beim Raspberry Pi liefern. Sie laden sich den Code auf dem micro:bit, indem Sie die Datei auf dem micro:bit abspeichern. Nun können Sie die Werte des Sensors in der Konsole in MakeCode sehen.

Unsere Informations- und Rücknahmepflichten nach dem Elektrogesetz (ElektroG)

#### **Symbol auf Elektro- und Elektronikgeräten:**

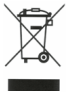

Diese durchgestrichene Mülltonne bedeutet, dass Elektro- und Elektronikgeräte **nicht** in den Hausmüll gehören. Sie müssen die Altgeräte an einer Erfassungsstelle abgeben. Vor der Abgabe haben Sie Altbatterien und Altakkumulatoren, die nicht vom Altgerät umschlossen sind, von diesem zu trennen.

#### **Rückgabemöglichkeiten:**

Als Endnutzer können Sie beim Kauf eines neuen Gerätes, Ihr Altgerät (das im Wesentlichen die gleiche Funktion wie das bei uns erworbene neue erfüllt) kostenlos zur Entsorgung abgeben. Kleingeräte bei denen keine äußere Abmessungen größer als 25 cm sind können unabhängig vom Kauf eines Neugerätes in Haushaltsüblichen Mengen abgeben werden.

#### **Möglichkeit Rückgabe an unserem Firmenstandort während der Öffnungszeiten:**

Simac GmbH, Pascalstr. 8, D-47506 Neukirchen-Vluyn

#### **Möglichkeit Rückgabe in Ihrer Nähe:**

Wir senden Ihnen eine Paketmarke zu mit der Sie das Gerät kostenlos an uns zurücksenden können. Hierzu wenden Sie sich bitte per E-Mail an Service@joy-it.net oder per Telefon an uns.

#### **Informationen zur Verpackung:**

Verpacken Sie Ihr Altgerät bitte transportsicher, sollten Sie kein geeignetes Verpackungsmaterial haben oder kein eigenes nutzen möchten kontaktieren Sie uns, wir lassen Ihnen dann eine geeignete Verpackung zukommen.

### **7. SUPPORT**

Wir sind auch nach dem Kauf für Sie da. Sollten noch Fragen offen bleiben oder Probleme auftauchen stehen wir Ihnen auch per E-Mail, Telefon und Ticket-Supportsystem zur Seite.

E-Mail: service@joy-it.net Ticket-System: [https://support.joy](http://support.joy-it.net)-it.net<br>Telefon: +49 (0)2845 9360 - 50 (Mo - Do: 09:00 - 17:00 Uhr. Telefon: +49 (0)2845 9360 - 50 Fr: 09:00 - 14:30 Uhr)

Für weitere Informationen besuchen Sie unsere Website: **www.joy-it.net**

Veröffentlicht: 15.04.2024